# NEU and Non-UGLGs Agreements and Supporting Documents User Guide

State and Local Fiscal Recovery Funds

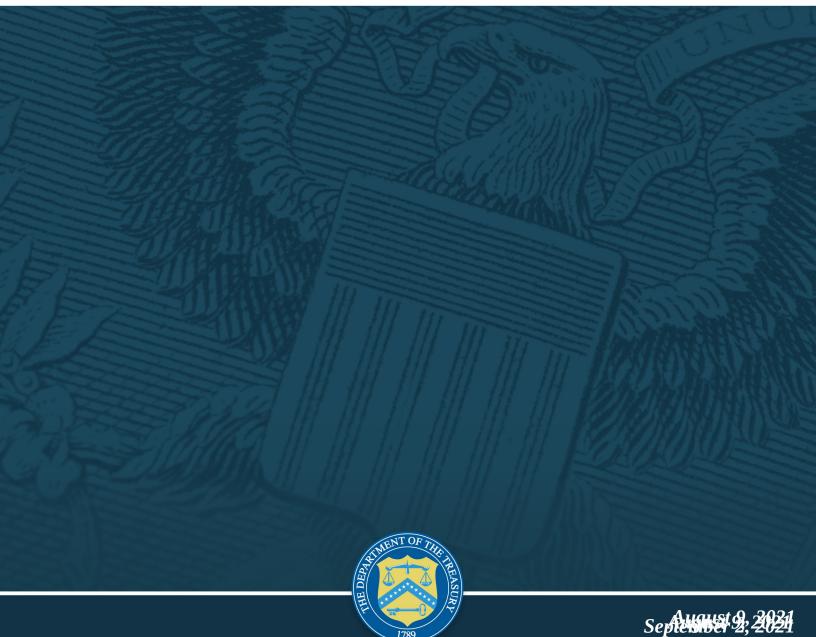

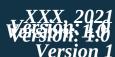

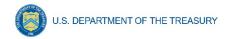

## **Table of Contents**

| Ι.   | Reporting Basics                                       | 2 |
|------|--------------------------------------------------------|---|
| II.  | NEU Account Setup- Designating SLFRF Points of Contact | 2 |
| III. | NEU document requirements                              | 9 |

# List of Figures and Tables

| Figure 1 State, Local and Tribal Support Landing Page | 4   |
|-------------------------------------------------------|-----|
| Figure 2 Three Line Navigation Icon                   | 5   |
| Figure 3 Account Information Icon                     | 5   |
| Figure 4 Account Name Information                     | 5   |
| Figure 5 Reporting Designations                       | 6   |
| Figure 6 Designation of Individuals                   | 6   |
| Figure 7 Official Certification of Authorization      | 7   |
| Figure 8 Designation Form                             | 7   |
| Figure 9 Designation Screen of SLFRF Reporting Roles  | 8   |
| Figure 11 Recipient Information                       | .10 |
| Figure 12 Point of Contact List                       | .10 |
| Figure 13 Recipient Profile Discrepancies Entry       | .10 |
| Figure 14 SAM.Gov Selection                           | .10 |
| Figure 15 Additional SAM.Gov Questions (1)            | .11 |
| Figure 16- Additional SAM.Gov Questions (2)           | .11 |
| Figure 17- Record of Highest Paid Officer             | .12 |
| Figure 18 NEU Documents Screen                        |     |
| Figure 19 Certification Screen                        | .14 |

## I. Reporting Basics

## a) Overview

This document provides information for Non-entitlement units of local government (NEUs) and units of general local government within counties that are not units of general local government (Non-UGLG) on using Treasury's Portal to submit the information required under the Coronavirus State and Local Fiscal Recovery Fund (SLFRF) Compliance and Reporting Guidance (Reporting Guidance). The Reporting Guidance contains relevant information and guidance on reporting requirements.

Each NEU and Non-UGLG is required to provide the following information once their accounts are established in Treasury's Portal and prior to the due date of their first annual Project and Expenditure Report, which is April 30, 2022:

- Copy of the signed award terms and conditions agreement (which was signed and submitted to the State or U.S. territory as part of the request for funding);
- Copy of the signed assurances of compliance with Title VI of the Civil Rights Act of 1964 (which was signed and submitted to the State or U.S. territory as part of the request for funding); and
- Copy of actual budget documents validating the top-line budget total provided to the State or U.S. territory as part of the request for funding.

You should visit the Treasury's <u>SLFRF home page</u> for the latest guidance and updates on programmatic and reporting topics.

Each SLFRF recipient, including NEUs and Non-UGLGs, is required to submit periodic reports with current performance and financial information including background information about the SLFRF projects that are the subjects of the reports; and financial information with details about obligations, expenditures, direct payments, and subawards. Additional details for submitting this information will be included in a separate Project and Expenditure Report user guide.

## b) What is Covered in this User Guide?

This User Guide contains information for NEUs and Non-UGLGs on using Treasury's Portal to confirm their accounts, designate the SLFRF reporting roles and submit the required information.

## c) Questions?

If you have any questions about the SLFRF program's reporting requirements, please contact us by email via <u>SLFRP@treasury.gov</u>.

## II. NEU Account Setup- Designating SLFRF Points of Contact

This section provides a brief instruction for SLFRF Account Administrators on accessing Treasury's Portal and providing the names and contact information of individuals to be designated as your organization's points of contact for SLFRF reporting.

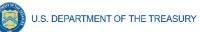

SLFRF recipients are required to designate staff or officials for the following three roles in managing reports for their SLFRF award. Recipients must make the required designations prior to accessing Treasury's Portal to submit report. The required roles are as follows:

- Account Administrator for the SLFRF award has the administrative role of maintaining the names and contact information of the designated individuals for SLFRF reporting. The Account Administrator is also responsible for working within your organization to determine its designees for the roles of Point of Contact for Reporting and Authorized Representative for Reporting and providing their names and contact information via Treasury's Portal. Finally, the Account Administrator is responsible for making any changes or updates to the user roles as needed over the award period. We recommend that the Account Administrator identify an individual to serve in his/her place in the event of staff changes. Please note, for NEUs, the point of contact initially provided to their State for determining eligibility will automatically be designated as an Account Administrator.
- **Point of Contact for Reporting** is the primary contact for receiving official Treasury notifications about reporting on the SLFRF award, including alerts about upcoming reporting, requirements, and deadlines. The Point of Contact for Reporting is responsible for completing the SLFRF reports.
- Authorized Representative for Reporting is responsible for certifying and submitting official reports on behalf of the SLFRF recipient. Treasury will accept reports or other official communications only when submitted by the Authorized Representative for Reporting. The Authorized Representative for Reporting is also responsible for communications with Treasury on such matters as extension requests and amendments of previously submitted reports. The official reports may include special reports, quarterly reports, interim reports, and final reports.

Some key items to note:

- To access Treasury's Portal for the first time and be designated for any roles, users must first register with Login.gov.
- Users who have previously registered through ID.me may continue to access Treasury's Portal through that method.
- If you have not previously registered with ID.me, you should register through Login.gov. The following links provide additional information:
  - o https://login.gov/create-an-account/
  - o <u>https://login.gov/help/get-started/create-your-account/</u>
- An individual may be designated for multiple roles. For example, the individual designated as the Point of Contact for Reporting may also be designated as the Authorized Representative for Reporting.
- The recipient may designate one individual for all three roles.
- Multiple individuals can be designated for each role.
- An organization may make changes and updates to the list of designation individuals whenever needed. These changes must be processed by the Account Administrator.

For NEUs and Non-UGLGs, Treasury will assign as the Account Administrator the point of contact (POC) provided by the State or U.S. territory when the NEU and Non-UGLG information

was provided to Treasury. The Account Administrator is responsible of designating the three roles to manage the reporting requirements for the program.

In the event a change is needed to the Account Administrator designation, the individual currently assigned to that role should process the change in Treasury's Portal, following the instructions below.

- 1. Register in the ID.me or Login.gov system to access Treasury's Portal.
- 2. Click on the link in the email received requesting the POC designations.
  - The link will take you to the Treasury Portal "State, Local, and Tribal Support" landing page as shown in Figure 1.
- 2. Once on that page, click on the *Go to Your Report* button at the bottom left of the screen, as indicated in by the red box in Figure 1.

| (1)<br>State, Local and            | Welcome to the Treasury Programs supporting state, territory, Tribal, and local governments as part of the 2021 American Rescue Plan.                                                                                                    |
|------------------------------------|----------------------------------------------------------------------------------------------------|
| Tribal Support                     | Depending on if you are a state, territory, local, or Tribal government, you will be eligible for different programs. Information regarding the various funds follows.                                                                                                    |
|                                    | Compliance Process                                                                                                    |
| Introduction<br>Compliance Reports | You now have a login and 24/7 access to this portal. You have two options while working on your compliance report(s) – save your progress or submit the submission. If you save, you can return and edit information as needed. To resume working on a draft submission, click on "Compliance Reports" using the navigation to the left of the page. This will bring you to your list of compliance reports, click "Provide Information" to continue the process. |
|                                    | NOTE: Once a compliance report is certified it cannot be reopened. Contact the Treasury to reopen a case.                                                                                                    |
|                                    | State and Local Fiscal Recovery Funds (SLFRF)<br>\$350 billion available for state, territory, Tribal, and local governments to support the public health response and lay the foundation for a strong and equitable<br>economic recovery.                                                                                                    |
|                                    | Emergency Rental Assistance (ERA)                                                                                                    |
|                                    | \$21.6 billion available for state, territory, and local governments to assist households that are unable to pay rent and utilities.                                                                                                    |
|                                    | Homeowner Assistance Fund (HAF)                                                                                                    |
|                                    | Nearly \$10 billion available for state, territory, and Tribal governments to provide relief for our country's most vulnerable homeowners.                                                                                                    |
|                                    | Ready to get started? Click "Go to your reports" below.                                                                                                    |
|                                    | Go To Your Reports                                                                                                    |
|                                    | Figure 1 State, Local and Tribal Support Landing Page                                                                                                    |

- The Go to Your Report button will take you to the Submissions and Compliance Forms page (refer to Figure 2).
- 3. Once on the Submissions and Compliance Forms page, click on the three-line navigation icon at the top left of the screen. The red box indicates the icon (refer to Figure 2).

|                                                  | ≡             | Treasury COVID-19 Relief Hub                                   |
|--------------------------------------------------|---------------|----------------------------------------------------------------|
|                                                  | Му Со         | mpliance Reports                                               |
| State, Local and<br>Tribal Support<br>Compliance | SLFR<br>Q Sea | RF Compliance Reports arch Records per page: 10 • Page: 1 of 1 |

Figure 2 Three Line Navigation Icon

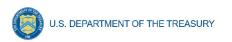

- After clicking on the three-line navigation icon, a drop-down menu will appear on the top left of the screen as shown below.
- 4. Click on "Account" from the drop-down menu, as shown in Figure 3.

| ×       | 🔀 'Treasury COVID-19 Relief Hub |
|---------|---------------------------------|
| Home    | y Compliance Reports            |
| Account |                                 |
|         | SLFRF Compliance Reports        |
|         | Q. Search                       |

Figure 3 Account Information Icon

5. Under the "Account Name" heading, click on the name of your organization (as indicated in Figure 4).

| 🚍 🛛 👩 Treasury CO                                                           | VID-19 Relief F        | Iub                     |      |   |                    |   | م                   |   | ٩     |
|-----------------------------------------------------------------------------|------------------------|-------------------------|------|---|--------------------|---|---------------------|---|-------|
| Accounts<br>All Accounts V<br>1 item • Sorted by Account Name • Filtered by | All accounts • Updated | l a few seconds ago     |      | [ | Q Search this list |   | \$ • III • C        | / | New C |
| Account Name 1                                                              | ~                      | Community User Type 🛛 🗸 | DUNS | ~ | EIN                | ~ | Account Record Type | ~ |       |
| UAT Testers (Client Side)                                                   |                        |                         |      |   |                    |   | CARES               |   | •     |

Figure 4 Account Name Information

 By clicking the name of your organization, Treasury's portal will open to allow you to provide names and contact information on your organization's designees for the SLFRF reports, as shown in Figure 5. The landing page provides basic information about the designations.

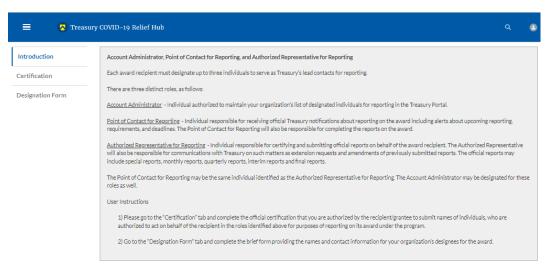

Figure 5 Reporting Designations

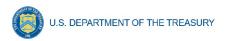

7. Click on the "Certification" button on the left navigation bar, as shown in Figure 6 when you are ready to key in the names of the designated individuals.

| 🚍 🛛 🔀 Treasury   | COVID-19 Relief Hub Q                                                                                                    | ٢     |
|------------------|----------------------------------------------------------------------------------------------------|-------|
| Introduction     | Account Administrator, Point of Contact for Reporting, and Authorized Representative for Reporting                                                                                                    |       |
| Certification    | Each award recipient must designate up to three individuals to serve as Treasury's lead contacts for reporting,                                                                                                    |       |
| Designation Form | There are three distinct roles, as follows:                                                                                                    |       |
| 0                | Account Administrator - Individual authorized to maintain your organization's list of designated individuals for reporting in the Treasury Portal.                                                                                                    |       |
|                  | Point of Contact for Reporting - Individual responsible for receiving official Treasury notifications about reporting on the award including alerts about upcoming reporting, requirements, and deadlines. The Point of Contact for Reporting will also be responsible for completing the reports on the award.                                                                                                    |       |
|                  | Authorized Representative for Reporting - Individual responsible for certifying and submitting official reports on behalf of the award recipient. The Authorized Representative will also be responsible for communications with Treasury on such matters as extension requests and amendments of previously submitted reports. The official reports may include special reports, monthly reports, interim reports and final reports. | ve    |
|                  | The Point of Contact for Reporting may be the same individual identified as the Authorized Representative for Reporting. The Account Administrator may be designated for roles as well.                                                                                                    | these |
|                  | User Instructions                                                                                                    |       |
|                  | 1) Please go to the "Certification" tab and complete the official certification that you are authorized by the recipient/grantee to submit names of individuals, who are<br>authorized to act on behalf of the recipient in the roles identified above for purposes of reporting on its award under the program.                                                                                                    |       |
|                  | 2) Go to the "Designation Form" tab and complete the brief form providing the names and contact information for your organization's designees for the award.                                                                                                    |       |
|                  |                                                                                                    |       |

Figure 6 Designation of Individuals

8. On the "Official Certification of Authorization" screen (refer to Figure 7), type in your name to indicate you are authorized to submit the names of the designated individuals. Once you enter your name, click on the *Submit button*.

| 🔳 🛛 💍 Treasury                                    | COVID-19 Relief Hub                                                                                                    | ۹          | ٢  |
|---------------------------------------------------|----------------------------------------------------------------------------------------------------|------------|----|
| Introduction<br>Certification<br>Designation Form | Official Certification of Authorization I certify that I am authorized by the recipient/grantee to submit the above names of individuals, who are authorized to act on behalf of the recipient in the roles identifi for purposes of reporting on its award under the program. I acknowledge that any materially false, fictitious, fraudulent statement, or representation (or concealment of a material fact) may be punishable by fine or imprisonment or both under the False Statements Accountability Act of 1996, as amended 18 U.S.C. § 1001, and also m me to civil penalties and administrative remedies for false claims or otherwise (including under to 31 U.S.C. §§ 3729 and 3730). Signature of Account Administrator [Type name/signature equivalent]: Submit | or omissio | on |

Figure 7 Official Certification of Authorization

Click on the "Designation Form" button on the left navigation bar, as indicated in Figure 8.

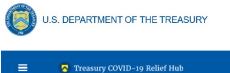

| 🔲 🔥 Treasur                                 | y COVID-19 Relief Hub Q                                                                                                    |       | • |
|---------------------------------------------|----------------------------------------------------------------------------------------------------|-------|---|
| Introduction Certification Designation Form | Official Certification of Authorization I certify that I am authorized by the recipient/grantee to submit the above names of individuals, who are authorized to act on behalf of the recipient in the roles identified abore for purposes of reporting on its award under the program. I acknowledge that any materially false, fictitious, fraudulent statement, or representation (or concealment or omi of a material fact) may be punishable by fine or imprisonment or both under the False Statements Accountability Act of 1996, as amended 18 U.S.C. § 1001, and also may sub me to civil penalties and administrative remedies for false claims or otherwise (including under to 31 U.S.C. §§ 3729 and 3730). Signature of Account Administrator (Type name/signature equivalent): Submit | ssion |   |

#### Figure 8 Designation Form

10. Clicking on the "Designation Form" button will open the "Designation of Account Administrator, Point of Contact for Reporting, and Authorized Representative for Reporting" screen shown in Figure 9.

| Designation of Account Administrator, Point of Contact for R                                                | eporting, and Authorized Representative for Repor             | ting                                                                    |
|----------------------------------------------------------------------------------------------------|---------------------------------------------------------------|-------------------------------------------------------------------------|
| Please provide contact information for up to three individual(s                                             | ) who will serve in the following roles for your progra       | im award                                                                |
| 1) Account Administrator<br>2) Point of Contact for Reporting<br>3) Authorized Representative for Reporting |                                                               |                                                                         |
| An individual may serve in one or more roles.                                                               |                                                               |                                                                         |
| Please provide the designees for the program award only, as lis                                             | ted in the introductory email note.                           |                                                                         |
| Please select "complete" after you have provided the contact in                                             | nformation for all designees.                                 |                                                                         |
| Please note: you can save the fillable form and return to it later                                          | rusing the link in the email note.                            |                                                                         |
|                                                                                                    |                                                               |                                                                         |
| Please direct any questions to the email included in the email b                                            | ox related to your program. Please include "POCs for          | r Reporting" in the subject of your email note.                         |
| Please direct any questions to the email included in the email b Salutation                                 | ox related to your program. Please include "POCs for<br>Title | r Reporting" in the subject of your email note.<br>Program-Roles        |
|                                                                                                    |                                                               | Program-Roles                                                           |
| Salutation                                                                                                  |                                                               | Program-Roles SLFRF - Account Administrator                             |
| Salutation<br>None                                                                                          | Title<br>Phone                                                | Program-Roles                                                           |
| Salutation                                                                                                  | Title                                                         | Program-Roles SLFRF - Account Administrator                             |
| Salutation<br>None                                                                                          | Title<br>Phone                                                | SLFRF - Account Administrator<br>SLFRF - Point of Contact for Reporting |
| SalutationNone First Name Middle Name                                                                       | Title Phone Email                                             | SLFRF - Account Administrator<br>SLFRF - Point of Contact for Reporting |
| SalutationNone First Name Middle Name Last Name                                                             | Title Phone Email                                             | SLFRF - Account Administrator<br>SLFRF - Point of Contact for Reporting |
| SalutationNone First Name Middle Name Last Name                                                             | Title Phone Email                                             | SLFRF - Account Administrator<br>SLFRF - Point of Contact for Reporting |

### Figure 9 Designation Screen of SLFRF Reporting Roles

- 11. Use the "Designation Form" to enter the names and contact information for each of the three designations for each of you SLFRF reporting roles, as follows:
  - SLFRF Account Administrator
  - SLFRF Point of Contact for Reporting
  - SLFRF Authorized Representative for Reporting

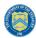

- 12. Enter the following information about each individual being designated for each of the roles in the "Designation Form" screen (see Figure 9):
  - Salutation (optional)
  - First Name
  - Middle Name (optional)
  - Last Name
  - Suffix (optional)
  - Title
  - Phone
  - Email
  - Name of Entity/Organization (Recipient entity)
- 13. After entering the name and required contact information, select the Program Role(s) for which the individual is being designated.
- 14. Once the role is selected, click on the small arrow to the right of the role, which will move the role to the box on the right.
- 15. Click on the *Complete* button at the bottom of the screen.
- 16. Follow the same process for each of the remaining designees.
- 17. When you have entered all three designations, please press the *Complete* button.
- 18. As a final step, go to the icon on the upper right of the screen to exit the system.
- 19. The screen will display a list at the bottom of the screen with the names and contact information of individuals (if any) who have previously been designated for any of the three roles. This list will be important in maintaining and updating your organization's designees in the future.
- 20. To update or remove the Point of Contact for Reporting and the Authorized Representative for Reporting, highlight the name and click the arrow pointing to the left to remove the individual.
- 21. To update or designate another Account Administrator, the current Account Administrator performs the following steps:
  - a. Find your name at the bottom of the screen.
  - b. Hit the blue *Edit* button located to right of your name.
  - c. Enter the name and contact information of the new SLFRF Account Administrator.
  - d. Hit the blue Complete button.

## **III. NEU document requirements**

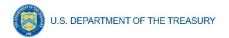

This section provides details for NEUs and Non-UGLGs to provide the requested information in Treasury's Portal.

## a) Recipient Profile

Upon login, you will be directed to the recipient information page, which is intended to verify relevant information in Treasury's Portal. On this screen, you will review and confirm key information on your organization and input any additional information Recipient Profile information will be pre-populated based on the information provided by your State or U.S. Territory to Treasury. If you have previously entered a DUNS (+4) number, it will appear here.

- 1. Review and confirm your Recipient Profile prepopulated from the information provided by your State or U.S. territory (see Figure 10).
- 2. If you have a Recipient DUNS (+4) number and the field is not populated, update as necessary.
- 3. Verify the names and contact information for individuals the recipient has designated for key roles for the SLFRF program displayed on the screen (see Figure 11).

|                   | Address                                                  | 123 Test Lane                                                                                      |
|-------------------|----------------------------------------------------------|----------------------------------------------------------------------------------------------------|
| 1234              | Address 20                                               |                                                                                                    |
| 153485659         | Address 3                                                |                                                                                                    |
| NEU User Guide    | City                                                     | Fairfax                                                                                            |
| Tribal Government | State/Territory                                          | VA                                                                                                 |
| 2346              | Zip5                                                     | 32523                                                                                              |
| 4543              | Zip+4                                                    | 1211                                                                                               |
|                   | Reporting Tier                                           |                                                                                                    |
|                   | 153485659<br>NEU User Guide<br>Tribal Government<br>2346 | 1234Address 2153485659Address 3NEU User GuideCityTribal GovernmentState/Territory2346Zip54543Zip+4 |

Figure 10 Recipient Information

| Point of Conta | ict List |             |   |              |        |       |     |                               |                   |
|----------------|----------|-------------|---|--------------|--------|-------|-----|-------------------------------|-------------------|
| Name           | ~        | Title       | ~ | Phone        | $\sim$ | Email | ~   | Roles                         | ~                 |
| 1 John 🤇       |          | UAT Testing |   | 111-222-3333 |        | ⊠j '  | gov | SLFRF - Account Administrator | SLFRF - Authorize |
| 2 John (       |          | UAT Testing |   | 111-222-3333 |        | ⊠]    | gov | SLFRF - Account Administrator | SLFRF - Authorize |

Figure 11 Point of Contact List

 If changes are needed to the information displayed on the screen, use the textbox (see Figure 12), refer to the instructions in Appendix A to update the applicable roles, or contact <u>SLFRP@treasury.gov.</u>

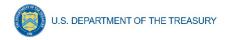

Please report discrepancies (if any) on the Recipient Information

Figure 12 Recipient Profile Discrepancies Entry

- 5. Complete the SAM.gov Registration and Executive Compensation information.
  - a. Use the dropdown (see Figure 13) to confirm your entity's SAM.gov status and Executive Compensation reporting eligibility questions.

| * Is the Recipient Regis | tered in SAM.C | Sov? |
|--------------------------|----------------|------|
| None                     | -              |      |
|                          |                |      |
|                          |                |      |
|                          |                |      |
| Save                     |                |      |
|                          |                |      |
|                          |                |      |

Figure 13 SAM.Gov Selection

- b. If you are registered in SAM.gov, select "Yes" from the picklist and move on to Step 6 below.
- c. If you are not registered in SAM.gov, select "No" from the picklist. Two additional questions will populate the space below (see Figure 14).

| * Is the Recipient Registered in No        | SAM.Gov?                                                                                 |
|--------------------------------------------|------------------------------------------------------------------------------------------|
| * In the preceding fiscal year, di<br>None | d recipient receive 80% or more of its annual gross revenue from federal funds?          |
| * In the preceding fiscal year, di         | d recipient receive \$25 million or more of its annual gross revenue from federal funds? |
|                                            |                                                                                          |

Figure 14 Additional SAM.Gov Questions (1)

d. If the recipient received 80% or more of its annual gross revenue from federal funds AND the recipient received \$25 million or more of its annual gross revenue from federal funds, an additional question will appear (see Figure 15). If the answer is "No" to any of these two questions, move on to step 6 below.

| ۲ | U.S. DEPARTMENT OF THE TREAS        | SURY                                                                                            |
|---|-------------------------------------|-------------------------------------------------------------------------------------------------|
|   | *Is the Recipient Registered in     | SAM.Gov?                                                                                        |
|   | No                                  |                                                                                                 |
|   |                                     |                                                                                                 |
|   | *In the preceding fiscal year, die  | d recipient receive 80% or more of its annual gross revenue from federal funds?                 |
|   | Yes 👻                               |                                                                                                 |
|   | * In the preceding fiscal year, did | d recipient receive \$25 million or more of its annual gross revenue from federal funds?        |
|   | Yes                                 |                                                                                                 |
|   | * Is the "total compensation" fo    | r the organization's five highest paid officers publicly listed or otherwise listed in SAM.gov? |
|   | None                                |                                                                                                 |
|   |                                     |                                                                                                 |

Figure 15- Additional SAM.Gov Questions (2)

- e. Select "Yes" if the total compensation for the organization's five highest paid officers is publicly listed or otherwise listed in SAM.gov and move on to Step 6 below.
- f. Select "No" if the total compensation for the organization's five highest paid officers is not publicly listed or otherwise listed in SAM.gov. Enter the name(s) of the officer(s) in the chart that will appear (see Figure 16) and the total compensation received by each. If fewer than five (5) officers exist, enter "N/A" and \$0 in the empty field(s).

| *If no, please enter the information below. If number of officers is less than 5, please enter N/A for Name and 0 for Total Compensation. |      |                    |
|----------------------------------------------------------------------------------------------------|------|--------------------|
| No.                                                                                                    | Name | Total Compensation |
| 1                                                                                                    |      |                    |
| 2                                                                                                    |      |                    |
| 3                                                                                                    |      |                    |
| 4                                                                                                    |      |                    |
| 5                                                                                                    |      |                    |

Figure 16- Record of Highest Paid Officer

6. Once all fields have been reviewed and verified, click the *Save* button to save your progress, then click the *Next* button to proceed to the following screen.

## b) NEU Agreements and Supporting Documents

On this screen, the NEUs and Non-UGLGs are asked to provide the documents prior to their first Project and Expenditure Report.

- 1. Click the appropriate "Upload" icon or drop the files as follows (refer to Figure 17):
  - a. Copy of the signed award terms and conditions agreement (which was signed and submitted to the State or U.S. territory as part of the request for funding)
  - Copy of the signed assurances of compliance with Title VI of the Civil Rights Act of 1964 (which was signed and submitted to the State or U.S. territory as part of the request for funding)

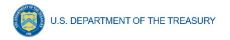

- c. Copy of actual budget documents validating the top-line budget total provided to the State or U.S. territory as part of the request for funding
- Load the necessary documents. The system will accept documents in any format. NEU Agreements and Supporting Documents

NEUs are asked to provide the following information with their first report submitted by April 30, 2022.

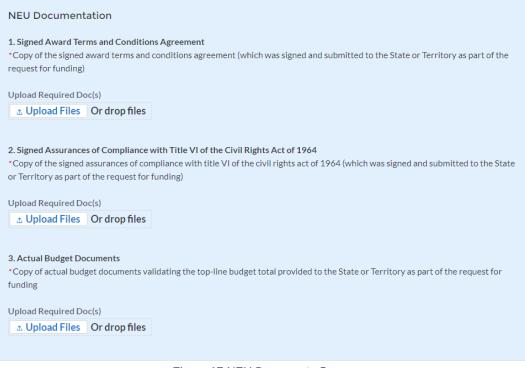

Figure 17 NEU Documents Screen

3. Once all fields have been reviewed and verified, click the *Save* button to save your progress, then click the *Next* button to proceed to the following screen.

## c) Official Certification

On this screen, the Authorized Representative for Reporting (ARR) will be asked to certify information pertaining to the documents provided. By certifying this submission, the ARR is confirming that all reported information is accurate and approved for submission (see Figures 20 and 21).

Users who are not designated as an ARR will not be presented with the screen.

- 1. The ARR's Name, Title, Telephone Number, and E-Mail Address will be presented on screen for review.
- 2. Allow the Certifying Official to review all prior screens and entries to verify accuracy of the inputted record. Refer to Figure 18.

#### Official Certification

#### Statement

I certify that the information provided is accurate and complete after reasonable inquiry of people, systems, and other information available to the SLFRF recipient. The undersigned acknowledges that any materially false, fictitious, fraudulent statement, or representation (or concealment or omission of a material fact) in this submission may be the subject of criminal prosecution under the False Statements Accountability Act of 1996, as amended, 18 USC 1001, and also may subject me and the SLFRF Recipient to civil penalties, damages, and administrative remedies for false claims or otherwise (including under 31 USC 3729 et seq.) The undersigned is an authorized representative of the SLFRF Recipient with authority to make the above certifications and representations on behalf of the SLFRF Recipient.

By signing this report, the Authorized Representative for Reporting acknowledges in accordance with 31 CFR 35.4(c) that recipients shall provide to the Secretary periodic reports providing detailed accounting of the uses of funds, as applicable, all modifications to a State's or Territory's tax revenue sources, and such other information as the Secretary may require for the administration of this program. In addition to regular reporting requirements, the Secretary may request other additional information as may be necessary or appropriate, including as may be necessary to prevent evasions of the requirements of this program. False statements or claims made to the Secretary may result in criminal, civil, or administrative sanctions, including fines, imprisonment, civil damages and penalties, debarment from participating in Federal awards or contracts, and/or any other remedy available by law.

| Name of Current Login User                                                                                                    |              |  |  |
|----------------------------------------------------------------------------------------------------|--------------|--|--|
| The information for the currently signed in user will populate as the Authorizer of this submittal. Only those in Role of Authorized Representative for Reporting or Authorized Representative on the Submission record will have access to Certify and Submit. |              |  |  |
| Name:                                                                                                    | Telephone:   |  |  |
| Robb (Compliance Portal Testing)                                                                                                    | 111-222-3333 |  |  |
| Title:                                                                                                    | Email:       |  |  |
| UAT Testing                                                                                                    |              |  |  |
|                                                                                                    |              |  |  |
|                                                                                                    |              |  |  |

Figure 18 Certification Screen

3. Once all of the information is validated, click the Submit button to complete the entry.